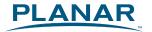

# PL1911M LCD Monitor

**USER'S GUIDE** 

www.planar.com

# Contents

| Preface                                    | 2   |
|--------------------------------------------|-----|
|                                            |     |
| nstallation                                | 4   |
| Unpacking                                  | 4   |
| Connecting the LCD Monitor and Base        |     |
| Tilt, Swivel and Pivot Rotation            | 5   |
| Connecting the Display                     | 6   |
| Connecting the AC Power                    |     |
| Connecting the Audio Cable                 | 6   |
| Setting Up the LCD Monitor                 | 6   |
| Power Management System                    | 6   |
| Optional Mounting Alternatives             | 7   |
| Detaching LCD Monitor from Its Stand       | 7   |
| Interface for Arm Applications             | 7   |
|                                            |     |
| Display Controls                           | Q   |
|                                            |     |
| User Controls                              |     |
| Adjusting the Monitor's Display            |     |
| Function DescriptionOSD Lock Out Function  |     |
| OSD LOCK Out Function                      | 10  |
|                                            |     |
| Technical Information                      | 11  |
| Specifications                             |     |
| Standard Timing Table                      |     |
|                                            |     |
|                                            |     |
| Froubleshooting                            | 14  |
| -                                          |     |
| Oradust Degistration and Technical Cumpert | 1 - |
| Product Registration and Technical Support | I5  |

## Preface

This manual is designed to assist users in setting up and using the LCD Monitor. Information in this document has been carefully checked for accuracy; however, no guarantee is given to the correctness of the contents. The information in this document is subject to change without notice. This document contains proprietary information protected by copyright. All rights are reserved. No part of this manual may be reproduced by any mechanical, electronic or other means, in any form, without prior written permission of the manufacturer. Windows is a registered trademark of Microsoft Inc. Other brand or product names are trademarks of their respective holders.

### **FCC Statement Warning**

This equipment has been tested and found to comply with the limits for a Class B digital device, pursuant to Part 15 of the FCC Rules. These limits are designed to provide reasonable protection against harmful interference in a residential installation. This equipment generates, uses, and can radiate radio frequency energy, and if not installed and used in accordance with the instruction, may cause harmful interference to radio communications. However, there is no guarantee that interference will not occur in a particular installation. If this equipment does cause harmful interference to radio or television reception, which can be determined by turning the equipment off and on, the user is encouraged to try to correct the interference by one or more of the following measures:

- Reposition or relocate the receiving antenna.
- Increase the separation between the equipment and the receiver.
- Connect the equipment into an outlet on a circuit different from that to which the receiver is connected.
- Consult the dealer or an experienced monitor technician for help.

#### Warning

Use only shielded signal cables to connect I/O devices to this equipment. You are cautioned that changes or modifications not expressly approved by the party responsible for compliance could void your authority to operate the equipment.

This device complies with part 15FCC Rules. Operation is subject to the following two conditions(1) This device may not cause harmful interference. (2) This device must accept any interference received, including interference that may cause undesired operation.

#### Canadian DOC Notice

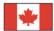

This Class B digital apparatus meets all requirements of the Canadian Interference-Causing Equipment Regulations.

Cet appareil numérique de la classe B repecte toutes les exigences du Règlement sur le matériel brouilleur du Canada.

## Important Safety Instructions

Please read the following instructions carefully. This manual should be retained for future use.

- 1. To clean the LCD Monitor screen:
  - -- Power off the LCD Monitor and unplug the AC Cord.
  - -- Spray a non-solvent cleaning solution onto a rag.
  - -- Gently clean the screen with dampened rag.
- 2. Do not place the LCD Monitor near a window. Exposing the monitor to rain water, moisture or sunlight can severely damage it.
- 3. Do not apply pressure to the LCD screen. Excess pressure may cause permanent damage to the display.
- 4. Do not remove the cover or attempt to service this unit by yourself. Servicing of any nature should be performed by an authorized technician.
- 5. Store the LCD Monitor in a room with a room temperature of -20° ~ 60°C (or -4° ~ 140°F). Storing the LCD Monitor outside this range could result in permanent damage.
- 6. If any of the following occurs, immediately unplug your monitor and call an authorized technician.
  - \* Monitor to PC signal cable is frayed or damaged.
  - \* Liquid spilled into LCD Monitor or the monitor has been exposed to rain.
  - \* LCD Monitor or the case is damaged.
- 7. Only use the supplied main lead to connect the monitor. For a nominal current up to 6A and a device weight above 3 kg, a line not lighter than H05VV-F, 3G, 0.75 mm<sup>2</sup> must be used.

#### Important Recycle Instruction:

Lamp(s) inside this product contain mercury. This product may contain other electronic waste that can be hazardous if not disposed of properly. Recycle or dispose in accordance with local, state, or federal Laws. For more information, contact the Electronic Industries Alliance at <a href="https://www.elae.org"><u>WWW.EIAE.ORG</u></a>. For lamp specific disposal information check WWW.LAMPRECYCLE.ORG.

Contains Mercury, Dispose of Properly

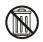

## Installation

### Unpacking

Before unpacking the LCD Monitor, prepare a suitable workspace for your Monitor and computer. You need a stable and clean surface near a wall power outlet. Make sure that LCD Monitor has enough space around it for sufficient airflow. Though the LCD Monitor uses very little power, some ventilation is needed to ensure that the Monitor does not become too hot.

After you unpack the LCD Monitor, make sure that the following items were included in the box:

\* LCD Monitor

\* User's Manual

Base

Monitor-to-PC VGA Cable

\* Stereo Jack Audio Cable

Monitor-to-PC DVI-D Cable

\* Power Cord

### Connecting the LCD Monitor and Base

When you open the box, place the monitor and put on the desk first. (See fig. 1-1)

- Connect the LCD monitor and base.
- **②**Using your hand, lock the base and neck by screwing the thread clockwise.
- To unlock the height adjustment feature of the stand, locate the pin on the back of the stand column and turn the pin knob counterclockwise.
- **4** Mount the cable clip for cable management.

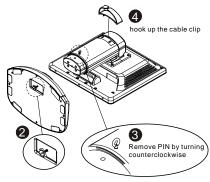

Figure 1-1

### Tilt, Swivel and Pivot Rotation

The LCD Monitor is designed to have a tilt range of -5°to +20°, a swivel range of -35°to +35°, and a 90° pivot rotation. (See fig. 1-2)

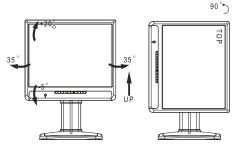

Figure 1-2

#### Warning

Do not force the LCD Monitor over its maximum viewing angle settings as stated above. Attempting this will result in damaging the Monitor and Monitor stand. The monitor stand base may forcefully extend and cause injury. Raise the monitor to its "Full Up" position before removing the monitor stand.

### Connecting the Display

- 1. Power off your computer.
- 2. Connect one end of the signal cable to the LCD Monitor's VGA port or DVI port. (See Fig 1-3)
- 3. Connect the other end of the signal cable to the VGA port or DVI port on your PC.
- 4. Make sure connections are secure.

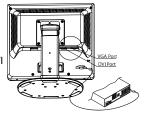

Figure 1-3

## Connecting the AC Power

1. Connect the power cord to the LCD Monitor. (See Fig. 1-4) Connect the power cord to an AC power source.

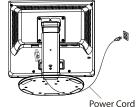

Figure 1-4

## Connecting the Audio Cable

- 1. Connect the audio cable to the "LINE OUT" jack on your PC's audio card or to the front panel's "AUDIO OUT" jack of your CD ROM drive. (See Fig. 1-5)
- 2. Connect the other end of the audio cable to the LCD Monitor's " LINE IN " jack.

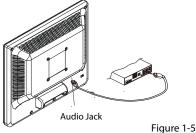

## Setting Up the LCD Monitor

- 1. Make sure the AC power cord is connected to the LCD Monitor.
- 2. Turn on the LCD Monitor's power switch, located on the bezel of the monitor.

### **Power Management System**

This LCD Monitor complies with the VESA DPMS (version 1.0) Power Management guidelines. The VESA DPMS provides four power saving modes through detecting a horizontal or vertical sync. signal.

When the LCD Monitor is in power saving mode, the monitor screen will be blank and the power LED indicator will light vellow.

## **Optional Mounting Alternatives**

Warning: The monitor stand base may forcefully extend and cause injury. Raise the monitor to its "Full Up" position before removing the monitor stand.

## Detaching LCD Monitor from Its Stand

Unscrew screws **①** the swivel base support column and pull down**②** the hinge to release.

**❸**Cable management ring.

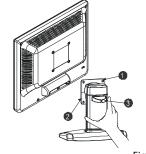

Figure 1-6

### Interface for Arm Applications

Before installing to mounting device, please refer to Fig.1-3. The rear of this LCD display has four integrated 4 mm, 0.7 pitches threaded nuts, as well as four 5 mm access holes in the plastic covering as illustrated in Figure 1-7. These specifications meet the VESA Flat Panel Monitor Physical Mounting Interface Standard (paragraphs 2.1 and 2.1.3, version 1, dated 13 November 1997). Note: Please use M 4mm x 100m (L) screws for this application.

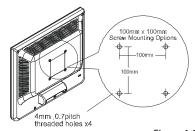

Figure 1-7

## Display Controls

#### **User Controls**

A brief description and the location of all LCD Monitor functions controls and indicators:

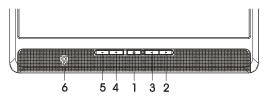

Figure 2-1

| 1 |   | Power LED will be Green when the monitor is on, Yellow when in power saving mode, and Dark when the monitor is off.  Press this button to turn on and turn off the monitor. |
|---|---|----------------------------------------------------------------------------------------------------|
| 2 | > | Function select (clockwise)                                                                                                    |
| 3 |   | Function select (counter-clockwise) / Input source select (When OSD control and Volume OSD are not activated)                                                               |
| 4 | 1 | Audio Volume increase / Adjust increase                                                                                                    |
| 5 | _ | Auto adjust (When OSD/Volume control is not activated) / Audio Volume decrease / Adjust decrease                                                                            |
| 6 | 0 | External Headphone Jack. The monitor speakers will be disabled when using an external headphone or external speakers.                                                       |

## Adjusting the Monitor's Display

The monitor has four function control buttons to select among functions shown on OSD menu, designed for easy user-viewing environments.

## OSD Function Menu

To access OSD Main menu, simply press Function Select control buttons, and the menu diagram will pop up on the screen as shown on Fig. 2-2:

Continue pressing the Function Select buttons to scroll through the entire menu items, then press Adjustment Control buttons to adjust content of selected item.

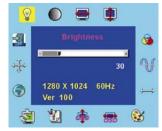

Figure 2-2

#### Attention

Firmware revision may have been updated into a latest version while the version number shown on all OSD menus in this manual will stay as Ver. 1.00

## **Function Description**

|                | tion Description      |                                                                                                    |
|----------------|-----------------------|----------------------------------------------------------------------------------------------------|
| lcon           | Function              | Function Description                                                                                                    |
| <b>e</b>       | Brightness            | 101 scales of brightness are available to choose from (0 to 100).                                                                                                    |
|                | Contrast              | 101 scales of contrast are available to choose from (0 to 100).                                                                                                    |
| <b>=</b>       | H. Position           | This function let's you adjust the display's horizontal position. (Only support analog input)                                                                                                    |
|                | V. Position           | This function let's you adjust the display's vertical position. (Only support analog input)                                                                                                    |
| 3              | OSD Transparency      | This function let's you set the transparency of the OSD menu. The transparency is adjustable from 0 to 10. 11 scales are available.                                                                                                    |
| W              | Phase                 | A total of 101 scales (0 to 100) are available to adjust the focus and clarity of the display. (Only support analog input)                                                                                                    |
| <b>→</b>       | Clock                 | This function carries a frequency-tracking feature that offers users better stability and clarity. 101 scales (from -50 to +50) are available on the mode that is currently running. The adjustable range can be variable in different modes. This function records the deviated number of clock period between input timing and supported timing. The clock value may not be "0" after Auto Adjustment when the input timing is different from supported timing. (Only support analog input) |
| <u>₿</u>       | Color Temperature     | Push the _ or _ button to select a different color temperature. Please see the diagram below for function and description.                                                                                                    |
| <del>(30</del> | OSD H. Position       | This function moves the OSD menu window horizontally.                                                                                                    |
| o 🏚            | OSD V. Position       | This function moves the OSD menu window vertically.                                                                                                    |
|                | Graph / Text          | Because the H and V-Frequencies of both 640 x 400 70Hz, and 720 x 400 70Hz, are the same, this function let's you manually select either 640 x 400 (graphics mode), or 720 x 400 (text mode).                                                                                                    |
| <u>S</u>       | Recall                | The recall function will return all adjusted parameters to factory preset values.                                                                                                    |
| <b>③</b>       | Language              | Nine OSD language options are available: English, German, French, Spanish, Italian, Japan, Russian, Simplified Chinese and Traditional Chinese.  Press the  or  adjustment control button to select other language.                                                                                                    |
| <del>‡</del>   | Auto and Input Select | The Auto Adjustment function let you adjust the display size, clock and phase to obtain the best viewing settings. This process will take 3 ~ 5 seconds to complete. Attention: After Auto Adjustment, the display might display wrong position or size, if it has received a pattern which has no screen border.                                                                                                    |
| <b>1</b>       | Exit                  | Saves the values of this setting and exits the OSD menu function.                                                                                                    |
|                |                       |                                                                                                    |

| Icon | Function                                                          | Description                                          |  |  |
|------|-------------------------------------------------------------------|------------------------------------------------------|--|--|
| 9300 | CIE coordinated Color Temperature of 9300°K                       | Sets the CIE coordinate color temperature to 9300°K  |  |  |
| 7500 | CIE coordinated Color Temperature of 7500°K                       | Sets the CIE coordinate color temperature to 7500°K  |  |  |
| 6500 | CIE coordinated Color Temperature of 6500°K                       | Sets the CIE coordinate color temperature to 6500°K  |  |  |
| User | Three colors (Red, Green, Blue) can be adjusted from the OSD menu | Sets the settings to a user defined CIE Temperature. |  |  |

#### OSD Lock Out Function

When the monitor is in normal display, you can enable the "OSD Lock Out" function.

**Option 1**: OSD lock – all 4 buttons are locked except the "POWER" button.

Press and hold the  $\Box$   $\Box$  buttons at the same time for 3 seconds to lock the buttons.

The monitor will show an "OSD Lock Out" message for 5~10 seconds and the message will disappear automatically.

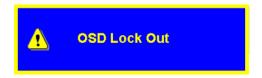

Repeat this step to unlock.

**Option 2**: OSD & Power button lock – all 5 buttons including the "POWER" button are locked.

Press and hold the and buttons for same time 3 seconds to lock all 5 buttons.

The monitor will show an "Lock Out" message for 5~10 seconds and the message will disappear automatically.

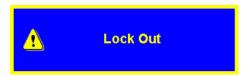

Repeat this step to unlock.

## Technical Information

## **Specifications**

LCD Panel

Size 19

Display Type Active matrix color TFT LCD

Resolution 1280 x 1024

 Display Dot
 1280 x (RGB) x 1024

 Display Area (mm)
 376.32 x 301.056 (H x V)

 Display Color
 16.7M (RGB 6 bit+FRC)

Lamp Voltage (typical) 660 Vrms
Lamp Current (typical) 7.5 mA rms.

Video

Input Signal Analogue RGB 0.7Vp-p

 $\begin{array}{lll} \mbox{Input Impedance} & 75\mbox{ Ohm} \pm 2\% \\ \mbox{Polarity} & \mbox{Positive, Negative} \\ \mbox{Amplitude} & 0 - 0.7 \pm 0.05\mbox{ Vp} \end{array}$ 

Multi-mode Supported Horizontal Frequency: 30 ~ 80 kHz

Vertical Frequency:  $56 \sim 75 \text{ Hz}$ 

Control

Power switch On/Off switch with LED indicator

Audio

 Input
 500mVrms

 Output
 1W+1W

OSD

Brightness Digital
Contrast Digital
Horizontal Position Digital
Vertical Position Digital
Phase Digital
Clock Digital

Display Mode Setup Use EEPROM to save settings in memory

OSD Format 26 characters x 15 rows

## Power Management

| Mode          | Power Consumption* | AC Input | LED Color |
|---------------|--------------------|----------|-----------|
| DPM ON        | 28W maximum        | 240 VAC  | Green     |
| DPM OFF       | 2W maximum         | 240 VAC  | Yellow    |
| DC switch off | 1W maximum         | 240 VAC  | Dark      |
| Disconnected  | 2W maximum         | 240 VAC  | Yellow    |

Meeting VESA DPM requirements measured from AC Input end of AC power cord.

| Sync Input | Analogue                                                        |
|------------|-----------------------------------------------------------------|
| Signal     | Separate TTL compatible horizontal and vertical synchronization |
| Polarity   | Positive and negative                                           |

| Plug & Play                                                | Supports VESA [                                    | DDC2B functions           |  |  |
|------------------------------------------------------------|----------------------------------------------------|---------------------------|--|--|
| External Connection                                        |                                                    |                           |  |  |
| Power Input (AC input) Video Cable Audio Cable Environment | AC socket<br>15-pin D-sub connector<br>Stereo Jack |                           |  |  |
| Operating Condition:                                       | Temperature                                        | 5°C to 40°C/41°F to 104°F |  |  |
| Operating Condition.                                       | Relative                                           | 20% to 80%                |  |  |
|                                                            | Humidity                                           |                           |  |  |
| Storage Condition:                                         | Temperature                                        | 5% to 85%                 |  |  |
|                                                            | Relative<br>Humidity                               |                           |  |  |
| Power Supply (AC Input)                                    |                                                    |                           |  |  |
| Input Voltage                                              | Single phase, 100 ~ 240VAC, 50 / 60 Hz             |                           |  |  |
| Input Current                                              | 1.2 A maximum                                      |                           |  |  |
| Size and Weight                                            |                                                    |                           |  |  |
| Dimensions                                                 | 412.6 (W) x 436.6 (H) x 219.17(D) mm               |                           |  |  |
| Net Weight                                                 | $7.7 \pm 0.3 \text{ kg}$                           |                           |  |  |
| Gross Weight                                               | $10.1 \pm 0.3 \text{ kg}$                          |                           |  |  |

Standard Timing Table
If the selected timing is NOT included in the table below, this LCD monitor will use the most suitable available timing.

| ii the selected timii                   | FH(kHZ)          | SYNC     | TOTAL          | ACTIVE      | SYNC       | FRONT      | BACK       | PIXEL          |
|-----------------------------------------|------------------|----------|----------------|-------------|------------|------------|------------|----------------|
| TIMING                                  | FV(HZ)           |          |                | (DOT/       | WIDTH      | PORCH      | PORCH      |                |
| Till till till till till till till till | (,               | POLARITY | (DOT/<br>LINE) | LINE)       | (DOT/LINE) | (DOT/LINE) | (DOT/LINE) | FOREQ<br>(MHZ) |
| 640x350                                 | 31.469           | +        | 800            | 640         | 96         | 16         | 48         | 25.175         |
| VGA-350                                 | 70.087           | -        | 449            | 350         | 2          | 37         | 60         |                |
| 640x400                                 | 24.83            | _        | 848            | 640         | 64         | 64         | 80         | 21.05          |
| NEC PC9801                              | 56.42            | _        | 440            | 400         | 8          | 7          | 25         | 21.03          |
| 640x400                                 | 31.469           | _        | 800            | 640         | 96         | 16         | 48         | 25.175         |
|                                         |                  |          |                |             |            |            | -          | 25.175         |
| VGA-GRAPH                               | 70.087           | +        | 449            | 400         | 2          | 12         | 35         | 25.407         |
| 640x400                                 | 31.5             | -        | 800            | 640         | 64         | 16         | 80         | 25.197         |
| NEC PC9821                              | 70.15            | -        | 449            | 400         | 2          | 13         | 34         |                |
| 640X480                                 | 31.469           | -        | 800            | 640         | 96         | 16         | 48         | 25.175         |
| VESA-PAL                                | 50.030           | -        | 629            | 480         | 2          | 62         | 85         |                |
| 640x480                                 | 31.469           | _        | 800            | 640         | 96         | 16         | 48         | 25.175         |
| VGA-480                                 | 59.94            | _        | 525            | 480         | 2          | 10         | 33         |                |
| 640x480                                 | 35.00            | _        | 864            | 640         | 64         | 64         | 96         | 30.24          |
| APPLE MAC-480                           | 66.67            | _        | 525            | 480         | 3          | 3          | 39         |                |
| 640x480                                 | 37.861           | _        | 832            | 640         | 40         | 16         | 120        | 31.5           |
| VESA-480-72Hz                           | 72.809           |          | 520            | 480         | 3          | 1          | 20         | 31.3           |
|                                         |                  |          |                |             | -          |            |            | 21.5           |
| 640x480                                 | 37.5             | -        | 840            | 640         | 64         | 16         | 120        | 31.5           |
| VESA-480-75Hz<br>720x400                | 75<br>31.469     | -        | 500<br>900     | 480<br>720  | 3<br>108   | 1<br>18    | 16<br>54   | 28.322         |
| VGA-400-TEXT                            | 70.087           | +        | 449            | 400         | 2          | 12         | 35         | 20.322         |
| 832x624 APPLE                           | 49.725           |          | 1152           | 832         | 64         | 32         | 224        | 57.2832        |
|                                         |                  |          |                | 624         | 3          | 1          | 39         | 37.2032        |
| MAC-800<br>800x600                      | 74.55<br>35.156  | -        | 667<br>1024    | 800         | 72         | 24         | 128        | 36             |
| SVGA                                    | 56.25            | +        | 625            | 600         | 2          | 1          | 22         | 30             |
| 800x600                                 | 37.879           | +        | 1056           | 800         | 128        | 40         | 88         | 40             |
| VESA-600-60Hz                           | 60.317           | +        | 628            | 600         | 4          | 1          | 23         | 10             |
| 800x600                                 | 48.077           | +        | 1040           | 800         | 120        | 56         | 64         | 50             |
| VESA-600-72Hz                           | 72.188           | +        | 666            | 600         | 6          | 37         | 23         | - 50           |
| 800x600                                 | 46.875           | +        | 1056           | 800         | 80         | 16         | 160        | 49.5           |
| VESA-600-75Hz                           | 75               | +        | 625            | 600         | 3          | 1          | 21         |                |
| 1024x768                                | 48.363           | _        | 1344           | 1024        | 136        | 24         | 160        | 65             |
| XGA                                     | 60.004           | -        | 806            | 768         | 6          | 3          | 29         |                |
| 1024x768                                | 53.964           | +        | 1328           | 1024        | 176        | 16         | 112        | 71.664         |
| COMPAQ-XGA                              | 66.132           | +        | 816            | 768         | 4          | 8          | 36         | 7.5            |
| 1024x768                                | 56.476           | -        | 1328           | 1024        | 136        | 24         | 144        | 75             |
| VESA-768-70Hz                           | 70.069           | +        | 806            | 768<br>1024 | 96         | 3<br>16    | 29         | 78.75          |
| 1024x768<br>VESA-768-75Hz               | 60.023<br>75.029 | +        | 1312<br>800    | 768         | 3          | 1          | 176<br>28  | /6./5          |
| 1024x768                                | 60.24            |          | 1328           | 1024        | 96         | 32         | 176        | 80             |
| APPLE MAC-768                           | 75.02            | _        | 803            | 768         | 3          | 3          | 29         | - 00           |
| 1152x864                                | 54.054           | +        | 1480           | 1152        | 96         | 40         | 192        | 80             |
| (60Hz)                                  | 59.270           | +        | 912            | 864         | 3          | 13         | 32         |                |
| 1152x864                                | 63.851           | +        | 1480           | 1152        | 96         | 32         | 200        | 94.499         |
| (70Hz)                                  | 70.012           | +        | 912            | 864         | 3          | 1          | 44         |                |
| 1152x864                                | 67.50            | +        | 1600           | 1152        | 128        | 64         | 256        | 108.00         |
| (75Hz)                                  | 75.00            | +        | 900            | 864         | 2          | 2          | 32         |                |
| 1280x960                                | 60.00            | +        | 1800           | 1280        | 112        | 96         | 312        | 108.00         |
| (60Hz)                                  | 60.00            | +        | 1000           | 960         | 3          | 1          | 36         | 125.05         |
| 1280x960                                | 70.00            | +        | 1800           | 1280        | 112        | 96         | 312        | 126.00         |
| (70Hz)                                  | 70.00            | +        | 1000<br>1800   | 960<br>1280 | 3<br>112   | 96         | 36<br>312  | 125.00         |
| 1280x960<br>(75Hz)                      | 75.00<br>75.00   | +        | 1000           | 960         | 3          | 96         | 36         | 135.00         |
| 1280x1024VESA-1                         | 64               | +        | 1688           | 1280        | 112        | 48         | 248        | 108            |
| 024-60Hz                                | 60               | +        | 1066           | 1024        | 3          | 1          | 38         | 100            |
|                                         |                  |          | 1000           | 1027        |            |            |            | 1              |
| 1280x1024VESA-1                         | 80               | +        | 1688           | 1280        | 144        | 16         | 248        | 135            |

Note: Mode 640x350, 640x400 and 720x400 is centered in the middle of the display and can not be expanded to full screen.

## Troubleshooting

This LCD Monitor has pre-adjusted using factory standard VGA timings. Due to the output timing differences among various VGA cards in the market, users may initially experience an unstable or unclear display whenever a new display mode or new VGA card is selected.

#### Attention

This LCD Monitor Supports Multiple VGA Modes.

Refer to the Standard Timing Table for a listing of modes supported by this LCD Monitor.

#### PROBLEM Picture is unclear and unstable

The picture is unclear and unstable, please perform the following steps:

- 1. Enter PC to "Shut Down Windows" status while you're in MS-Windows environment.
- Check the screen to see if there's any black vertical stripes appear. If there are, take advantage of the "Clock" function in OSD menu and adjust (by increment or decrement numbers) until those bars disappear.
- 3. Move to "Phase" function in OSD menu again and adjust the monitor screen to its most clear display.
- 4. Click "No" on "Shut Down Windows" and back to the normal PC operating environment.

#### PROBLEM There is no picture on LCD Monitor

If there's no picture on the LCD Monitor, please perform the following steps:

- 1. Make sure the power indicator on the LCD Monitor is ON, all connections are secured, and the system is running on the correct timing. Refer to Chapter 3 for information on timing.
- Turn off the LCD Monitor and then turn it back on again. If there is still no picture, press the Adjustment Control button several times.
- 3. If step 2 doesn't work, connect your PC system to another external CRT. If your PC system Functions properly with a CRT Monitor but it does not function with the LCD Monitor, the output timing of the VGA card may be out of the LCD's synchronous range. Please change to an alternative mode listed in the Standard Timing Table or replace the VGA card, and then repeat steps 1 and 2.

#### PROBLEM There is no picture on LCD Monitor

If you have chosen an output timing that is outside of the LCD Monitor's synchronous range (Horizontal:  $30 \sim 80$  kHz and Vertical:  $56 \sim 75$  Hz), the OSD will display a "Out of Range" message. Choose a mode that is supported by your LCD Monitor.

Also, if the signal cable is not connected to LCD monitor at all or properly, the monitor screen will display a message "No Input Signal".

## Product Registration and Technical Support

#### **Register Your Planar Products Today**

Thank you choosing Planar. To assure you receive all the benefits of your Planar product and services, register your Planar product today.

Visit our website to register your product at

http://www.planar.com/support/product\_registration.html

#### Cables, Replacement Lamps, Accessories

To find cables, replacement lamps and accessories for your Planar projector, LCD monitor, touch screen or other Planar products visit our online store at www.PlanarOnline.com or find other stores who carry Planar products at http://www.planar.com/howtobuy

#### **Technical Support**

Visit Planar at http://www.planar.com/support for product registration, operations manuals, touch screen drivers, warranty information and access to Planar's Technical Library for online troubleshooting.

To speak with Planar Customer Support please have you model and serial number available and dial:

#### **Planar Support**

Tel: 1-866-PLANAR1 (866-752-6271) or +1 503-748-5799 outside the US.

Hours: 24 hours a day, 7 days a week.

Toll or long distance charges may apply.

### Planar Systems, Inc.

Customer Service 24x7 Online Technical Support: http://www.planar.com/support

1195 NW Compton Drive

Beaverton, OR 97006-1992

Tel: 1-866-PLANAR1 (866-752-6271), or +1 503-748-5799 outside the United States,

©2010 Planar Systems, Inc.

Hours: 24 hours a day, 7 days a week

Planar is a registered trademark of Planar Systems, Inc. Other brands and names are the property of their respective owners. Technical information in this document is subject to change without notice.

HDPNRTH920I

 $\label{lem:com.All Manuals Search And Download.} Download from Www.Somanuals.com. All Manuals Search And Download.$ 

Free Manuals Download Website

http://myh66.com

http://usermanuals.us

http://www.somanuals.com

http://www.4manuals.cc

http://www.manual-lib.com

http://www.404manual.com

http://www.luxmanual.com

http://aubethermostatmanual.com

Golf course search by state

http://golfingnear.com

Email search by domain

http://emailbydomain.com

Auto manuals search

http://auto.somanuals.com

TV manuals search

http://tv.somanuals.com